# **PROCEDIMIENTO PARA INCORPORAR ALUMNOS DESDE LA APLICACIÓN DOCENTE "SAUCE", A LAS TABLAS DE LAS BASES DE DATOS DEL INP SAUCE-INP V1**

#### Por **JLopezF** y **Luisloy** miembros del foro Administración para la Docencia Todo Pockect PC 23-9-2008

#### **Software necesario:**

**\*** Desde la aplicación SAUCE, siempre que trabajemos con el perfil de "Dirección", "Administración" o "Centro Concertado", existe la posibilidad de exportar los datos del alumnado.

**\*** Aplicación **Inp.exe** creada por CarloSinter dentro del foro Administración para la Docencia de TodoPockectPC: http://www.perezalvarez.es/node/15 **\*** Microsoft Access.

**\*** Microsoft Excel.

**\*** Sauce-Inp V1.exe: http://www.perezalvarez.es/node/15

# **Pasos previos:**

- 1) **Preliminares** (*partimos de un documento propio de SAUCE*).
	- a. **Acceso a la funcionalidad.** La funcionalidad de *Exportación de los datos del Alumnado* se encuentra dentro del árbol de documentos, en la rama Alumnado  $\rightarrow$  Matriculación (Figuras 1 y 2)

b.

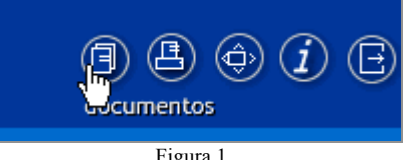

Figura 1

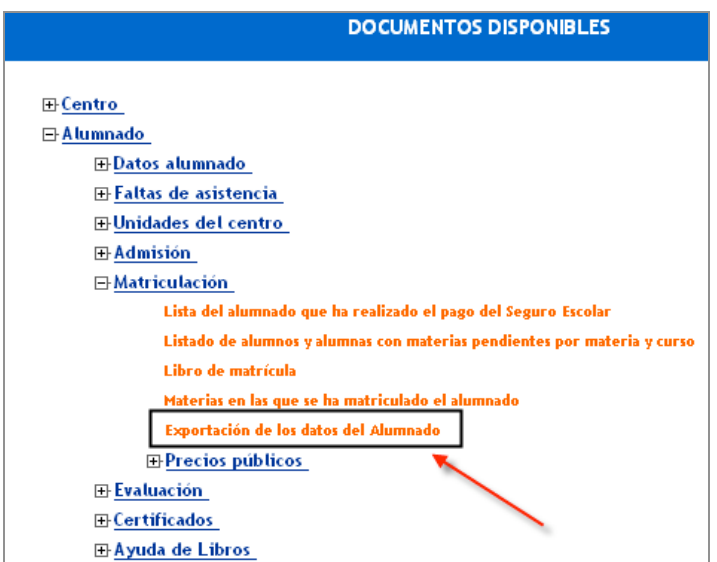

Figura 2

c. **Pantalla de parámetros.** Nos permitirá elegir el año académico y curso de matrícula del alumnado a exportar, así como filtrar para que solo exporte al alumnado "nuevo". Se entiende como alumnado nuevo aquel que no ha estado matriculado en el centro en años académicos anteriores al seleccionado. El curso se escoge a través de una doble ventana que permite seleccionar uno, varios o todos. (Figura 3)

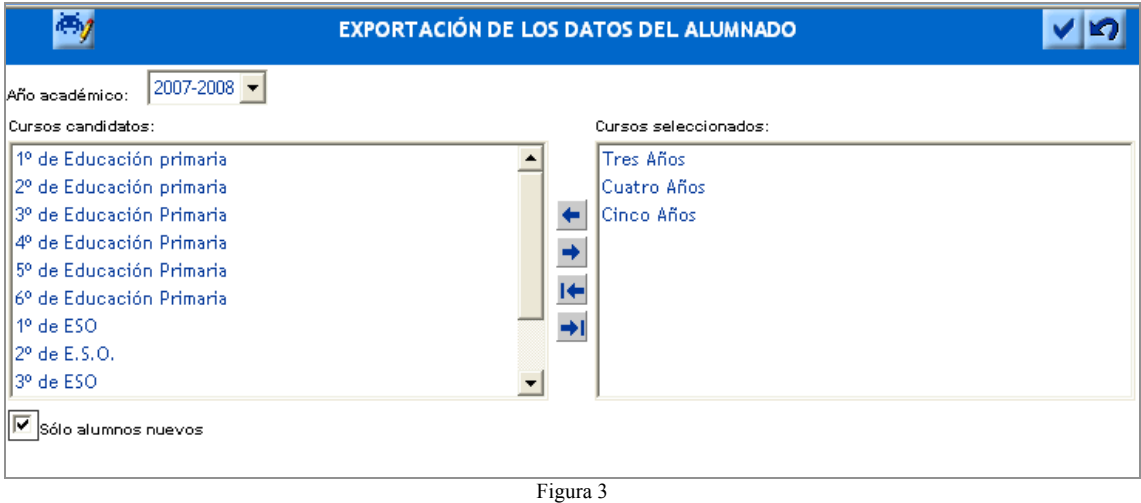

d. **Datos exportados.** La exportación se realiza sobre un fichero Excel (Figura 4) con el nombre "*PA\_ExpDatosAlumnado.xls"*. Éste es el fichero con el que

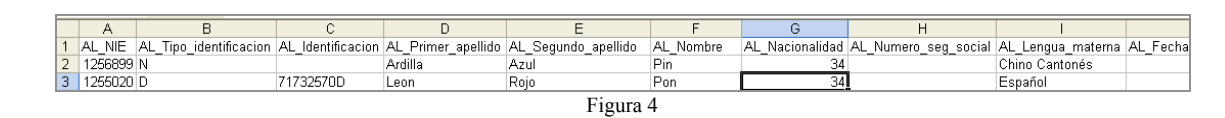

# 2) **Preparando el fichero**.

vamos a trabajar.

- a. Ahora abrimos el fichero *PA\_ExpDatosAlumnado.xls* con Excel y procedemos a cambiar en la fila 1 la columna AC, donde figura una campo llamado *AL\_Curso\_Matricula*. A cada alumno tendremos que asignarle el grupo que le corresponda de acuerdo con la denominación que queramos utilizar para esos grupos. Esta denominación debe coincidir con la que pongamos en **Inp** en el apartado de **Configuración, Grupos y horarios**.
	- i. Aquí es importante saber lo siguiente: lamentablemente parece que SAUCE no exporta los grupos a los que han sido asignados los alumnos, sino los cursos. Para mantener la integridad de los datos al pasarlos a **Inp** se ha optado por identificar el curso con el grupo. De esta manera, si hacemos la importación de datos desde **Sauce-Inp V1** sin modificar ese campo, los alumnos aparecerán agrupados en 1º ESO, 2º ESO, etc. Correspondiéndose el grupo con el nivel; es decir, no estarán en 1ºA, 1ºB, 2ºC y demás puesto que este dato no se contempla en el archivo exportado desde Sauce.
	- ii. Cuando realicemos la importación de los datos desde **Sauce-Inp V1** se sobrescribirán los campos que hayamos creado en la tabla de Inp correspondiente a los grupos. Ahora bien, si modificamos en cada alumno el campo donde está esa información (fila 1 columna AC, campo *AL\_Curso\_Matricula*) y nuestros grupos se llaman de igual

manera en ambos casos (en **Inp** y en la tabla *PA\_ExpDatosAlumnado.xls*) habremos conseguido asignar todos nuestros alumnos a sus grupos sin excesivo esfuerzo.

- b. Vamos al menú Archivo, Guardar como… Mantenemos el mismo nombre del fichero (seguramente nos preguntará si queremos sobrescribir el anterior, cosa que aceptaremos), pero elegimos que lo guarde como libro de Microsoft Excel. En el apartado **Guardar como tipo:** seleccionamos la opción **Libro de Microsoft Excel (\*.xls)**. ¿Por qué?
	- ii. Sauce realiza un proceso de exportación de sus datos hacia un fichero que, aunque tiene una extensión.xls, se almacena en un formato no esperado por Sauce-Inp.
	- iii. Con este procedimiento lo que hemos hecho es habilitar el *PA\_ExpDatosAlumnado.xls* para que pueda ser leído sin problemas por el **Sauce-Inp V1**
- c. Elegimos un lugar en el que guardar el nuevo fichero recordando su ruta de almacenamiento, para luego poder señalarla en el **Sauce-Inp V1**.

# **Procedimiento:**

- 2) Si es la primera vez que vamos a utilizar nuestra base de datos para importar masivamente a los alumnos, lo mejor es limitarnos a preparar una base de datos en blanco.
	- a. Al iniciar **Inp** sin datos se nos mostrará un pantalla de advertencia para que creemos una base de datos. Así que, una vez aceptado el mensaje anterior, seleccionamos **Inp, Base de datos, Crear**. Aparecerá el mensaje de que la base de datos ya ha sido creada y sugiere que pasemos a configurar los grupos.
	- b. Ahora vamos a **Inp, Configuración, Grupos y Horarios** y pulsamos el botón **Configurar**. Tendremos que definir al menos un grupo para poder preparar la base de datos para ser trabajada en **Sauce-Inp V1**.
		- i. Recordemos que si hemos modificado la tabla *PA\_ExpDatosAlumnado.xls* en su campo *AL\_Curso\_Matricula* hemos de definir aquí los grupos de la misma manera que lo hemos hecho en ella.
	- c. El siguiente paso será exportar la base de datos que acabamos de crear. **Inp, Base de datos, Exportar**. Esta opción genera una carpeta llamada **ImpExp** que contiene trece tablas con todos los datos que hemos introducido en Inp.
- 3) Copiamos la carpeta **ImpExp,** que se encuentra el Pocket PC en el directorio donde se ejecuta el **Inp**. Pegamos la carpeta **ImpExp** en cualquier directorio del disco duro del PC.
- 4) Procedemos a la instalación de **Sauce-Inp V1**, haciendo doble clic en el fichero *"Sauce-Inp V1.exe".*
- 5) Seguimos las instrucciones del proceso de instalación y, una vez culminado, quedará colocado un icono de acceso en el escritorio.

6) Arrancamos la aplicación y nos aparece una pantalla como la siguiente:

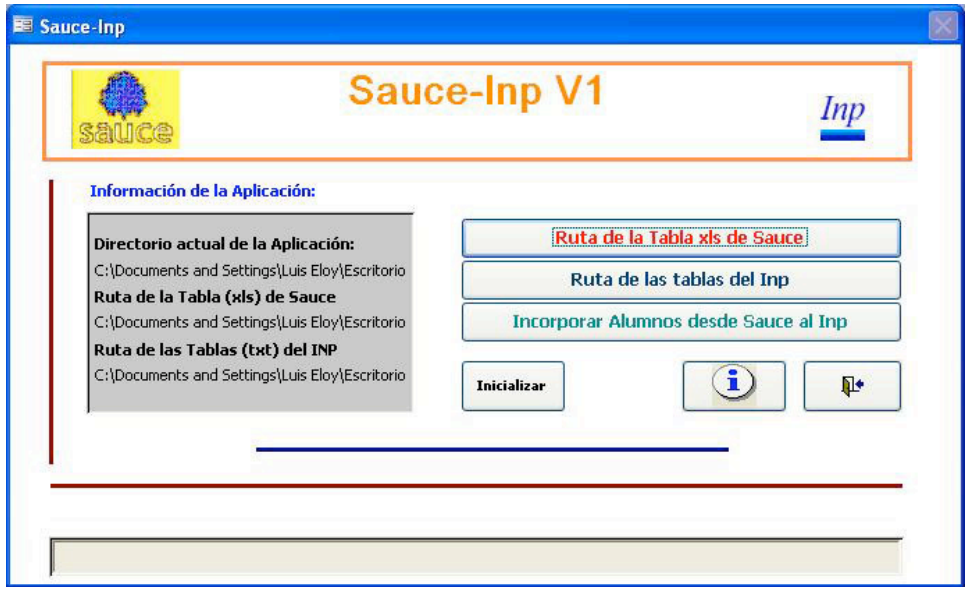

6) Al hacer *click* en el primer botón  $\overline{?}$   $\overline{\mathsf{X}}$ **Buscar carpeta** aparece la siguiente ventana, en la que Seleccione el directorio de las Tablas del Inp debemos localizar la ruta en la que hemos guardado la tabla generada por **E B** Escritorio Mis documentos Sauce. **B**MPC Disco de 31/2 (A:)  $\Box \Leftrightarrow$  Disco local (C:) Unidad DVD-RW (D:)  $\mathbb{E}$  Unidad CD-RW (E:) Unidad DVD (F:)  $\mathbf{E} \leqslant$  Archivos (G:)  $\Rightarrow$  LACIE (H:) Documentos compartidos Documentos de Luis Eloy  $\ddotmark$ Mic citing de red Aceptar Cancelar 7) A continuación pulsamos el segundo **Buscar carpeta**  $\sqrt{2}$ botón de la aplicación y Seleccione la ruta de la Tabla (xls)de Sauce seleccionamos la ruta en la que hemos almacenado las tablas tabuladas del E **B** Escritorio Mis documentos Inp, la carpeta **ImpExp.**O MIPC Disco de 31/2 (A:)  $\Box \Leftrightarrow$  Disco local (C:) L. Unidad DVD-RW (D:)  $\mathbb{H}$   $\mathbb{S}$  Unidad CD-RW (E:) Unidad DVD (F:)  $\mathbf{E} \Leftrightarrow$  Archivos (G:)  $\mathbf{H} \Leftrightarrow$  LACIE (H:) Documentos compartidos Documentos de Luis Eloy Mis sitins de red Aceptar Cancelar

- 8) Pulsamos el tercer botón y se iniciará el proceso de incorporación, que nos pregunta en primer lugar qué grupo o grupos deseamos importar (*véase en el gráfico cómo se han modificado los grupos para ajustarlos a nuestras necesidades*). Se puede elegir uno a uno o varios de golpe. Hay que advertir que la tablas *alum* **y** *tgrupo***s** se habrán vaciado previamente. No se borrará ni vaciará ningún dato de las otras tablas.
- 9) Confirmamos la selección y comprobamos si el proceso culmina con éxito.

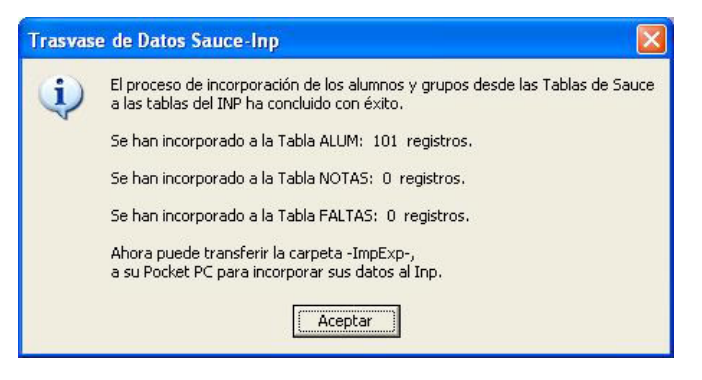

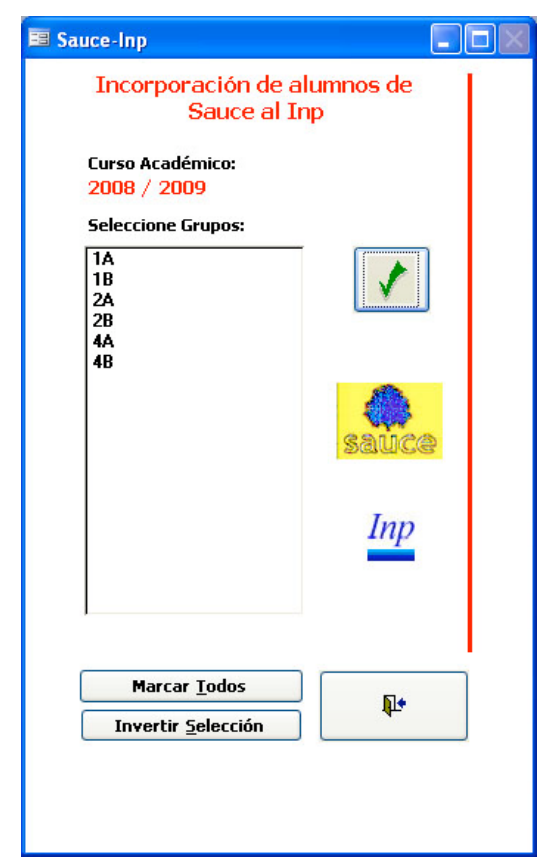

10) Éste es el procedimiento para una primera importación de los datos. Ahora bien, podemos realizar nuevas importaciones en otro momento, cuando las fichas de nuestros alumnos ya contengan datos de faltas de asistencia o calificaciones. En este caso si la tabla **notas** que hemos importado desde el Pocket PC tiene datos, se nos da la oportunidad de conservar, en el proceso de exportación, aquéllos cuyo código de registro sea coincidente con el de los alumnos que vayamos a seleccionar desde Sauce. El resto, se borrará para evitar registros huérfanos o inconsistencia de tablas. Aparecerán mensajes como los siguientes:

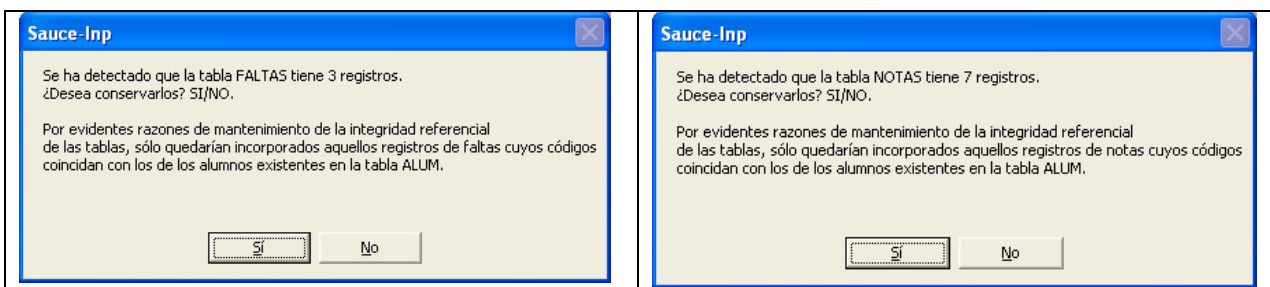

11) Pulsamos la opción deseada y comprobamos si el proceso culmina con éxito.

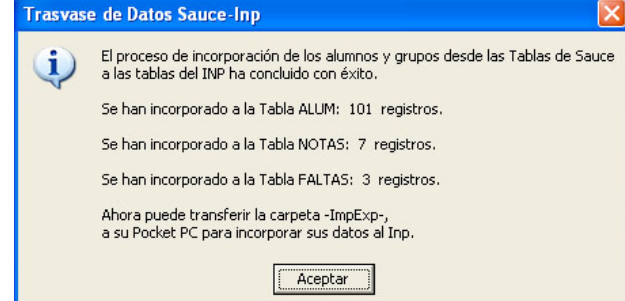

- 12) El proceso ha concluido. Se han llenado los campos de la tabla *alum* y se han incorporado a la tabla *tgrupos* aquellos a los que pertenecen los alumnos seleccionados. Se habrán incorporado a la tabla *faltas*, los registros de faltas si las hubiera de los alumnos seleccionados y se han incorporado a la tabla *notas* los registros que habíamos importado desde el Pocket PC coincidentes con los alumnos ahora seleccionados. Hay que advertir que para que el proceso de incorporación de **faltas** y **notas** se realice adecuadamente, tendrá que haber definido previamente en el Inp las asignaturas que imparte. Todo ello para lograr la debida concordancia entre éstas y los registros de faltas y notas. En el caso de que no haya definido materias en el Inp, no se almacenarán registros de faltas o notas.
- 13) Para finalizar, copiaremos nuevamente la carpeta **ImpExp** en el directorio donde se encuentra **Inp** en su Pocket PC y proceder a importar las tablas desde la propia aplicación.

Autores del artículo: JlopezF - Luisloy Miembros del foro Administración para la Docencia de Todo Pockect PC http://www.todopocketpc.com